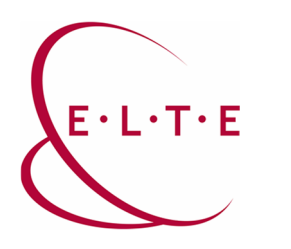

**Cím:** 1117 Budapest, Pázmány Péter sétány 1/A, 6. emelet 6.127 szoba 1088 Budapest, Múzeum körút 4/C, Alagsor 61/A. szoba **Telefon:** 372-2500/6800 **E-mail:** operator@elte.hu **Honlap**: iig.elte.hu

## Microsoft Stream (Sharepoint) – Videófeltöltés

A Stream (klasszikus) weboldala 2023-ban kivezetésre kerül(t). Mostantól új videót feltölteni csak az új Stream (Sharepoint)-ra lehetséges, ahol a személyes videók az adott felhasználó Onedrive tárterületén vannak tárolva, míg a csoport videók, a csoport Sharepoint tárhelyén.

- 1. A "stream.microsoft.com"-on lehet bejelentkezni az alapértelmezett ELTE-s e-mail címmel és a hozzá tartozó jelszóval
- 2. A felületre belépve láthatjuk a Sharepoint / Onedrive-on tárolt videókat, amikhez van hozzáférésünk (Pl.: Teams meeting felvételek), feltöltéshez itt az Új létrehozása résznél a Feltöltés gombot kell választani, majd kikel:

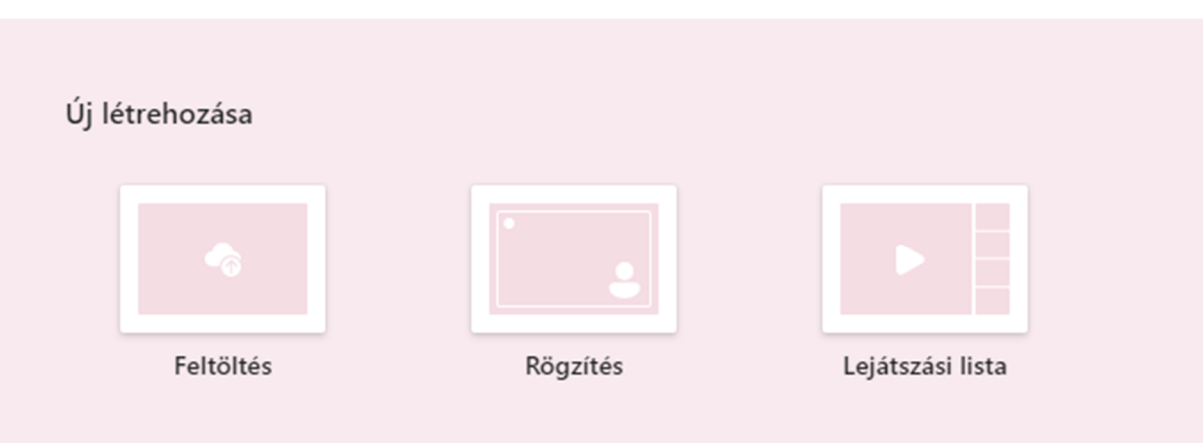

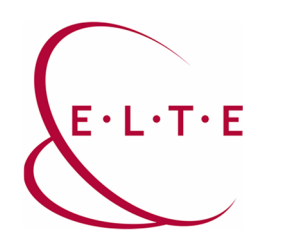

**Cím:** 1117 Budapest, Pázmány Péter sétány 1/A, 6. emelet 6.127 szoba 1088 Budapest, Múzeum körút 4/C, Alagsor 61/A. szoba **Telefon:** 372-2500/6800 **E-mail:** operator@elte.hu **Honlap**: iig.elte.hu

3. Ekkor megnyílik egy új böngésző ablakban a feltöltött videó beállításai, ahol a fájl automatikusan a személyes Onedrive tárhelyünkön lévő Dokumentumok mappába kerül feltöltésre, ha azt szeretnénk, hogy máshova kerüljön a videó (pl. egy csoportba), akkor felül az "Áthelyezés ide:" gombot kell választani, de itt szerkeszthetőek a videóbeállítások is (videó leírása, hozzászólások engedélyezése, feliratozás stb.)

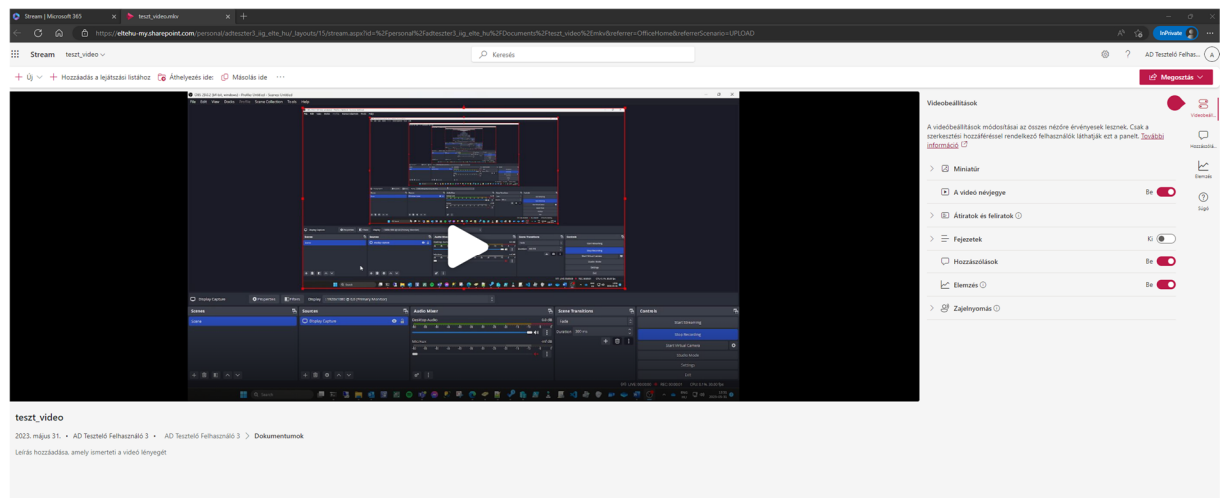

- 4. Jobb felül a megosztás résznél lehet megosztani a videót adott személyekkel, de egy csoport videóhoz alapból hozzáfér a csoport minden tagja
- 5. Van mód arra, hogy videó feltöltés helyett, videót rögzítsen, ekkor a "Rögzítés" gombot kell választani, ahol a böngészőjén keresztül tud felvételt készíteni.
	- a. Kamerafelvétel
	- b. Hang és képernyőfelvétel
- 6. Az elkészült felvételt, akár meg is tudja vágni, szöveget/képet ráilleszteni vagy akár zenét is hozzá tud adni, a mentés előtt

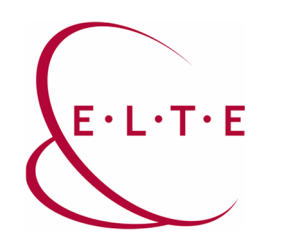

**Cím:** 1117 Budapest, Pázmány Péter sétány 1/A, 6. emelet 6.127 szoba 1088 Budapest, Múzeum körút 4/C, Alagsor 61/A. szoba **Telefon:** 372-2500/6800 **E-mail:** operator@elte.hu **Honlap**: iig.elte.hu

7. Ha elkészült a videó, itt a Befejezés gombra kell kattintani a jobb alsó sarokban:

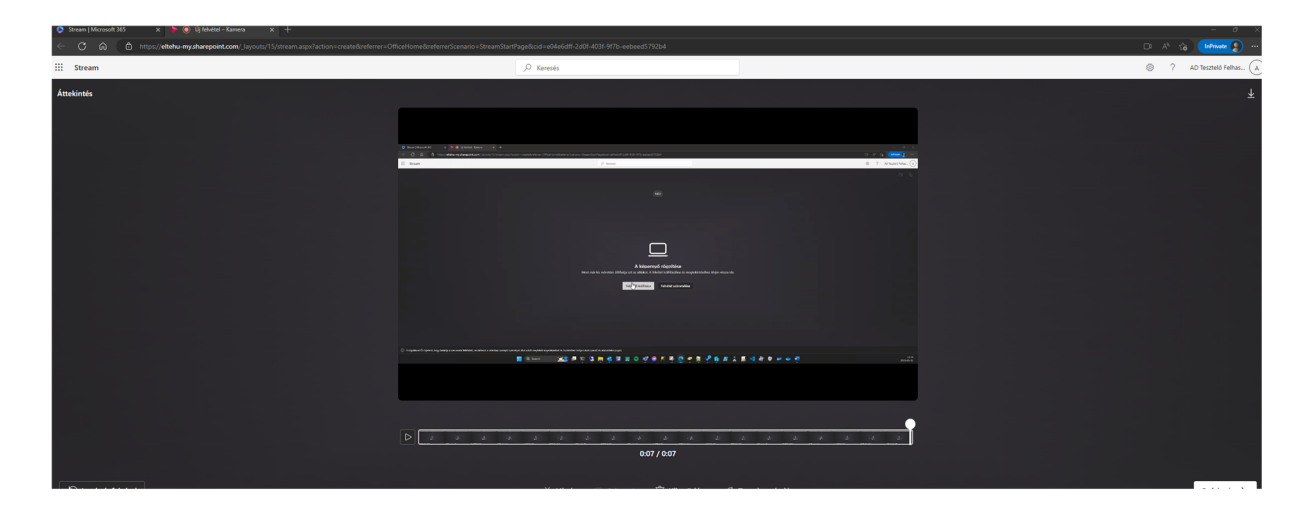

8. Ekkor megnyílik a rögzített videó beállításai, ami teljesen azonos a "feltöltött videó beállításai" felülettel.

Ha más Microsoft 365-ös szolgáltatásban tölt fel videót a tárhelyére, pl.: Teams csoportban, vagy Onedrive klienssel, akkor az meg fog jelenni a Microsoft Stream felületén

Ha kérdése vagy észrevétele van, keresse az IIG-s diszpécsereket a 6800-ás központi melléken.

Sikeres használatot kíván az ELTE IIG csapata!